## 1.在我的基金交易中的「交易明細」點選進去

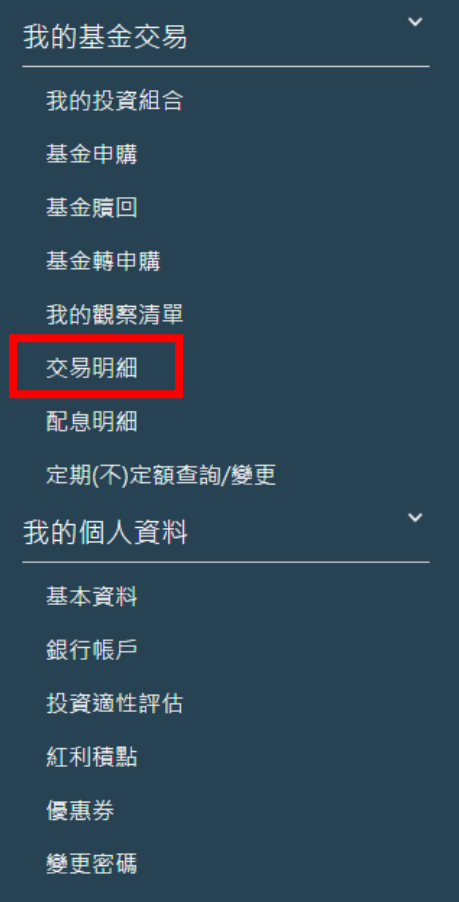

## 2. 查詢逐筆交易明細請點選基金名稱旁,紅字向下鍵開啟明細內容查詢

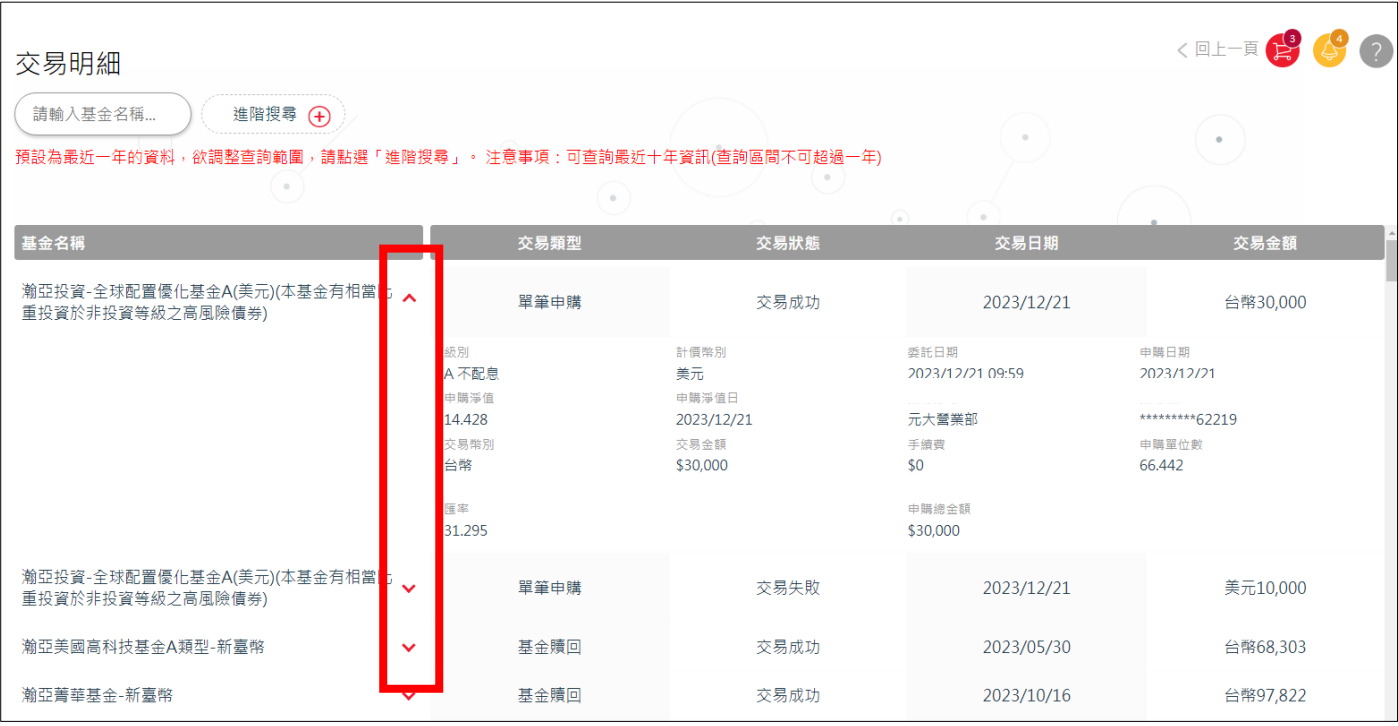

3. 可以點選「進階搜尋」篩選您欲查詢的歷史交易明細內容

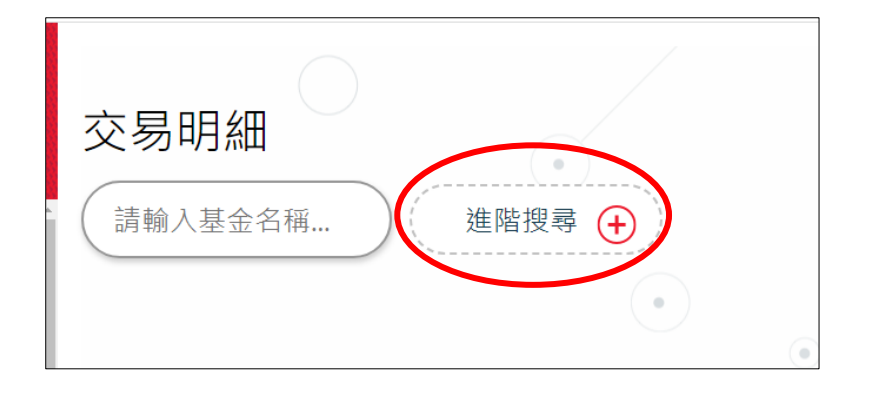

\*\*預設為最近一年的資料,欲調整查詢範圍,請點選「進階搜尋」。 注意事項:可查詢最近十年資

## 訊(查詢區間不可超過一年)

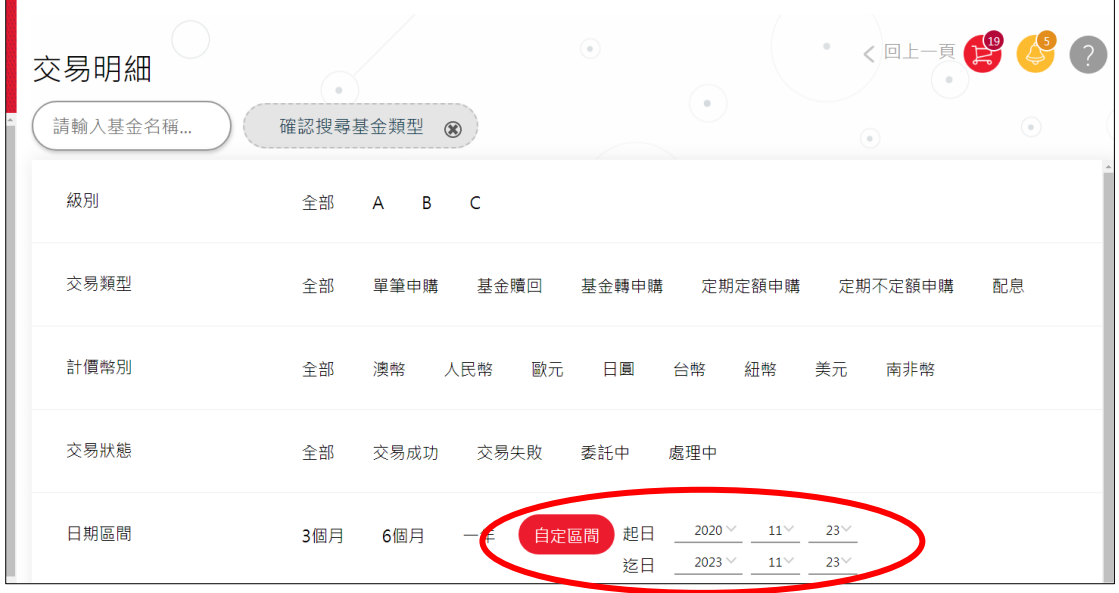

## 4.點選基金標題列可依交易類型、交易狀態、交易日期及交易金額排序查詢

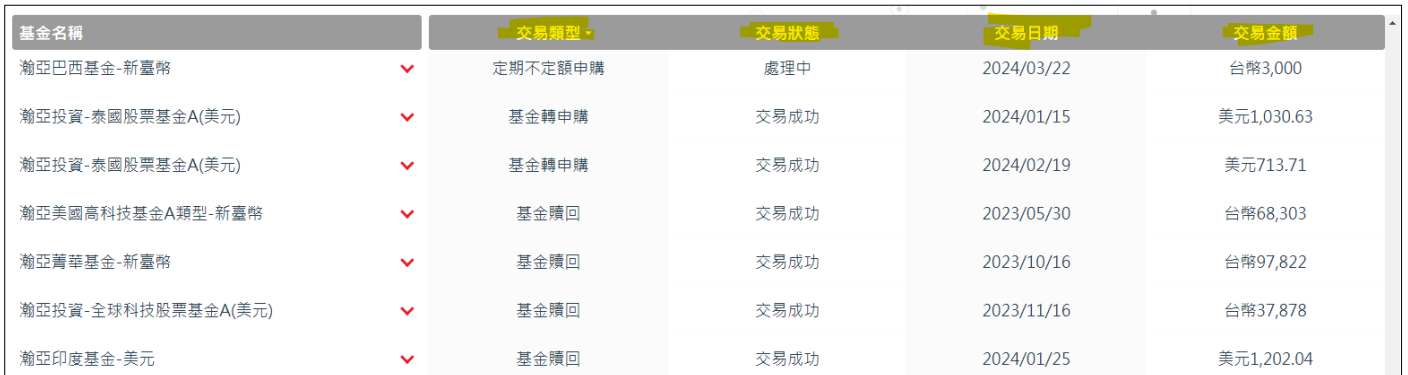